# O SNMP (Simple Network Management Protocol) visualiza a configuração nos access points WAP121 e WAP321 r

# **Objetivo**

No SNMP, a Base de Informações de Gerenciamento (MIB - Management Information Base) é um banco de dados de informações hierárquicas que contém uma lista de IDs de objeto de gerenciamento (OID - Management Object ID) suportadas pelo sistema. A MIB é organizada em uma estrutura semelhante a uma árvore. Uma subárvore na árvore de nomes de objetos gerenciados é uma subárvore de exibição. Uma exibição de MIB é uma combinação de subárvores de um conjunto de vistas ou uma família de subárvores de visão. As exibições MIB são criadas para controlar o intervalo OID que os usuários SNMPv3 podem acessar. A configuração de Visualizações SNMPv3 é essencial para restringir a visualização de um usuário somente da MIB limitada. Os WAPs podem ter até dezesseis exibições, incluindo as duas exibições padrão.

Este artigo explica como configurar Visualizações SNMP nos Pontos de Acesso Cisco WAP121 e WAP321.

#### Dispositivos aplicáveis

WAP121 WAP321

## Versão de software

•1.0.3.4

## Configuração de visualização SNMP

Etapa 1. Faça login no utilitário de configuração da Web e escolha SNMP > Views. A página Exibições é aberta:

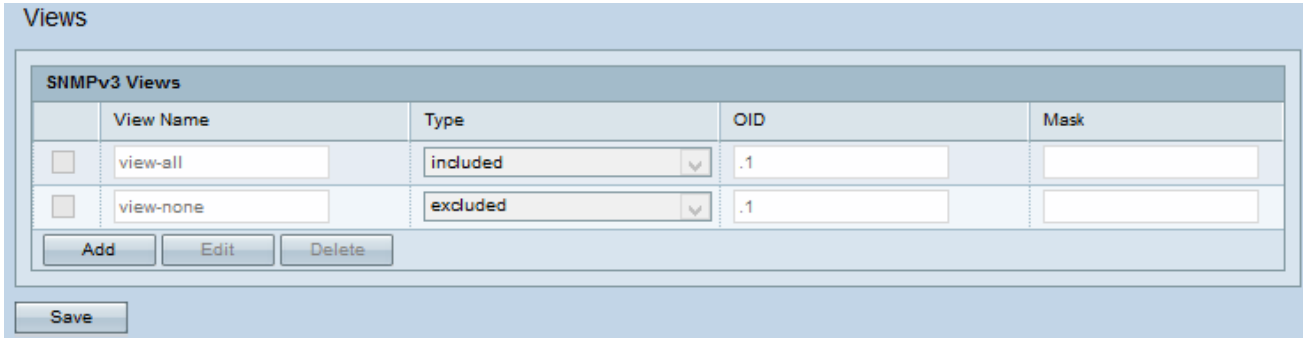

Note: Por padrão, view-none e view-all são criados e não podem ser excluídos.

Etapa 2. Clique em Adicionar para adicionar uma nova Exibição SNMP.

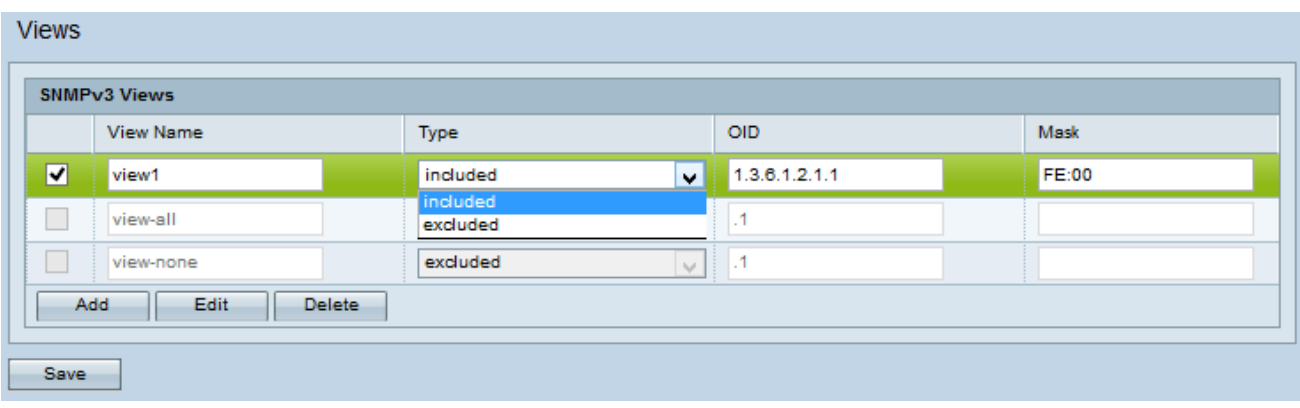

Etapa 3. Marque a caixa de seleção que corresponde à exibição recém-criada.

Etapa 4. Clique em Editar para habilitar os campos a inserir as respectivas informações.

Etapa 5. Insira um nome para identificar a nova exibição MIB no campo Nome de exibição. Os nomes de exibição podem conter até 32 caracteres alfanuméricos.

Etapa 6. Escolha um tipo para a nova subárvore de exibição na lista suspensa Tipo. As opções disponíveis são:

Incluir — Esta opção inclui a subárvore de visualização ou família de subárvores da exibição MIB.

Excluir — Esta opção exclui a subárvore de visualização ou família de subárvores da exibição MIB.

Passo 7. Digite uma string OID para a nova subárvore incluir ou excluir da exibição no campo OID. Por exemplo, se desejar especificar a subárvore do sistema, insira 1.3.6.1.2.1.1. Cada número é usado para localizar informações e cada número corresponde a uma ramificação específica da árvore OID. Os OIDs são identificadores exclusivos de objetos gerenciados na hierarquia MIB. As IDs de objeto MIB de nível superior pertencem a diferentes organizações de padrões, enquanto as IDs de objeto de nível inferior são alocadas por organizações associadas. As filiais privadas podem ser definidas por fornecedores para incluir objetos gerenciados para seus próprios produtos. Os arquivos MIB mapeiam os números OID para o formato legível por humanos. Para converter o número OID no nome do objeto, clique [aqui.](https://tools.cisco.com/Support/SNMP/do/BrowseOID.do)

Etapa 8. Insira uma máscara OID no campo Mask (Máscara). O campo de máscara é usado para controlar os elementos da subárvore OID que devem ser considerados relevantes quando você determina a exibição na qual um OID está e o máximo é 47 caracteres. O formato tem 16 octetos de comprimento e cada octeto contém 2 caracteres hexadecimais separados por ponto ou dois pontos. Para determinar a máscara, conte o número de elementos OID e defina esses bits como um. Apenas formatos hexadecimais são aceitos neste campo. Considere o exemplo OID 1.3.6.1.2.1.1, ele tem sete elementos, então se você definir sete 1s consecutivos seguidos por um zero no primeiro octeto e todos os zeros no segundo, você terá FE.00 como a máscara.

Etapa 9. Clique em Salvar para salvar esta configuração.

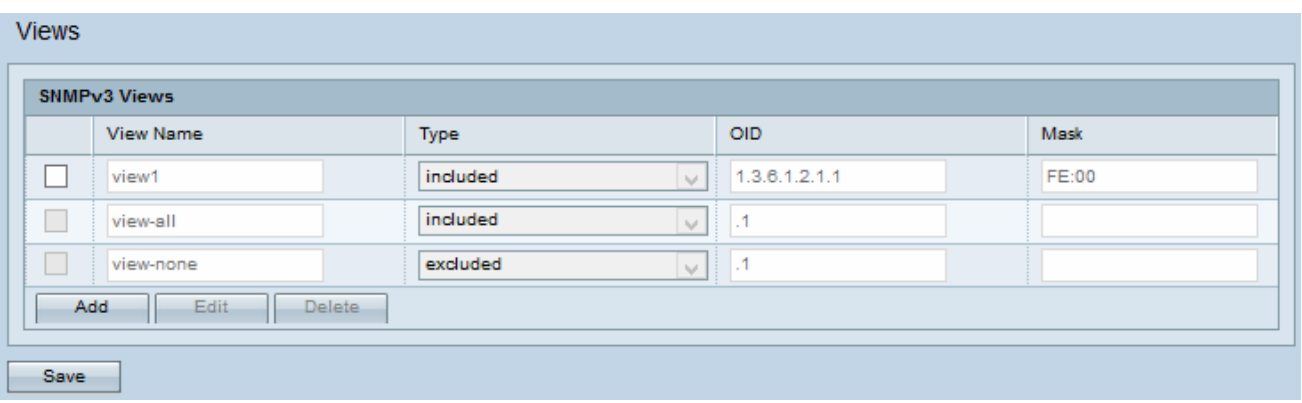

Etapa 10. (Opcional) A tabela de Exibições SNMPv3 exibe os grupos atuais configurados no ponto de acesso. Para remover uma exibição da lista, marque a caixa de seleção apropriada e clique em Excluir.